**PIATTAFORMA CREDITI COMMERCIALI PER L'ESERCIZIO DI OPZIONE DI COMPENSAZIONE DEI CREDITI PER SPESE, DIRITTI E ONORARI DI AVVOCATO PER L'ATTIVITÀ SVOLTA NELL'AMBITO DEL PATROCINIO A SPESE DELLO STATO.** 

1. Una volta ottenute le credenziali di accesso **-** *previo riconoscimento da effettuare presso i Tribunali (funzionari delegati) o presso la Ragioneria Territoriale dello Stato della provincia di appartenenza i cui riferimenti uffici sono disponibili al seguente link: [https://www.rgs.mef.gov.it/VERSIONE-](https://www.rgs.mef.gov.it/VERSIONE-I/sistema_delle_ragionerie/ragionerie_territoriali_dello_stato/sportelli_rts/index.html)[I/sistema\\_delle\\_ragionerie/ragionerie\\_territoriali\\_dello\\_stato/sportelli\\_rts/index.html,](https://www.rgs.mef.gov.it/VERSIONE-I/sistema_delle_ragionerie/ragionerie_territoriali_dello_stato/sportelli_rts/index.html)* **-** e, dopo aver completato la procedura di accreditamento inserendo le informazioni personali richieste e attivato l'account sarà possibile **accedere alla Piattaforma dei crediti commerciali** al seguente link <https://crediticommerciali.rgs.mef.gov.it/CreditiCommerciali/home.xhtml>

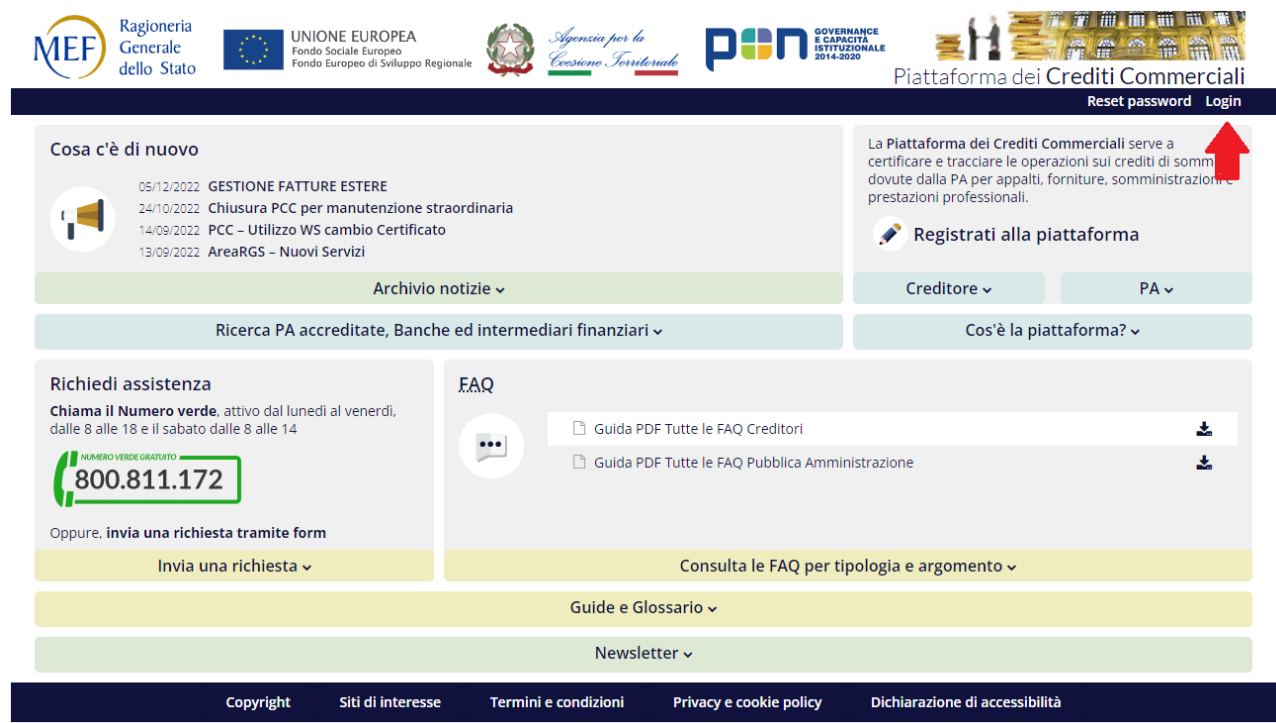

2. Cliccare sul pulsante *Login* posto in alto a destra.

3. Dal menu "Fatture" posto in alto a sinistra è possibile ricercare la fattura elettronica, trasmessa telematicamente allo Sdi ai sensi del DM 55/2013, e riprenderne i dati contabili ivi contenuti e le informazioni riferite alle fasi di invio e di ricezione che verranno automaticamente acquisite dal sistema PCC.

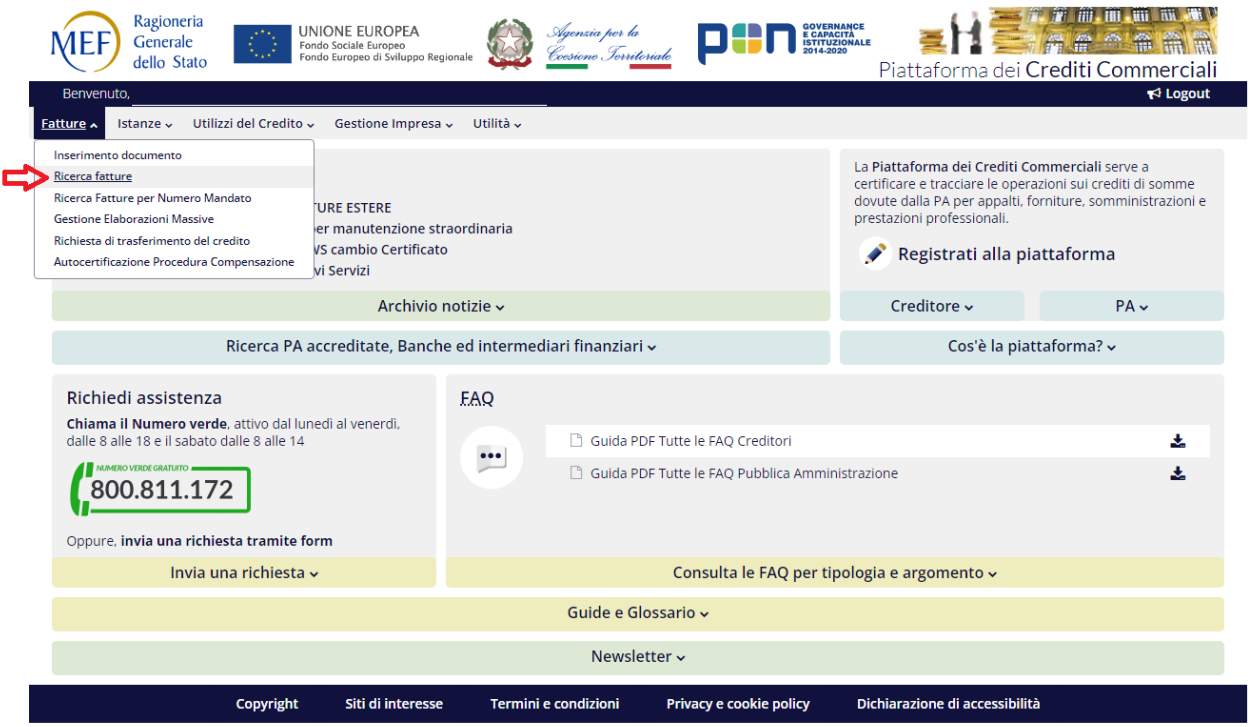

4. Inserire almeno un criterio di ricerca, ad esempio l'anno di emissione della fattura, e premere "Cerca"

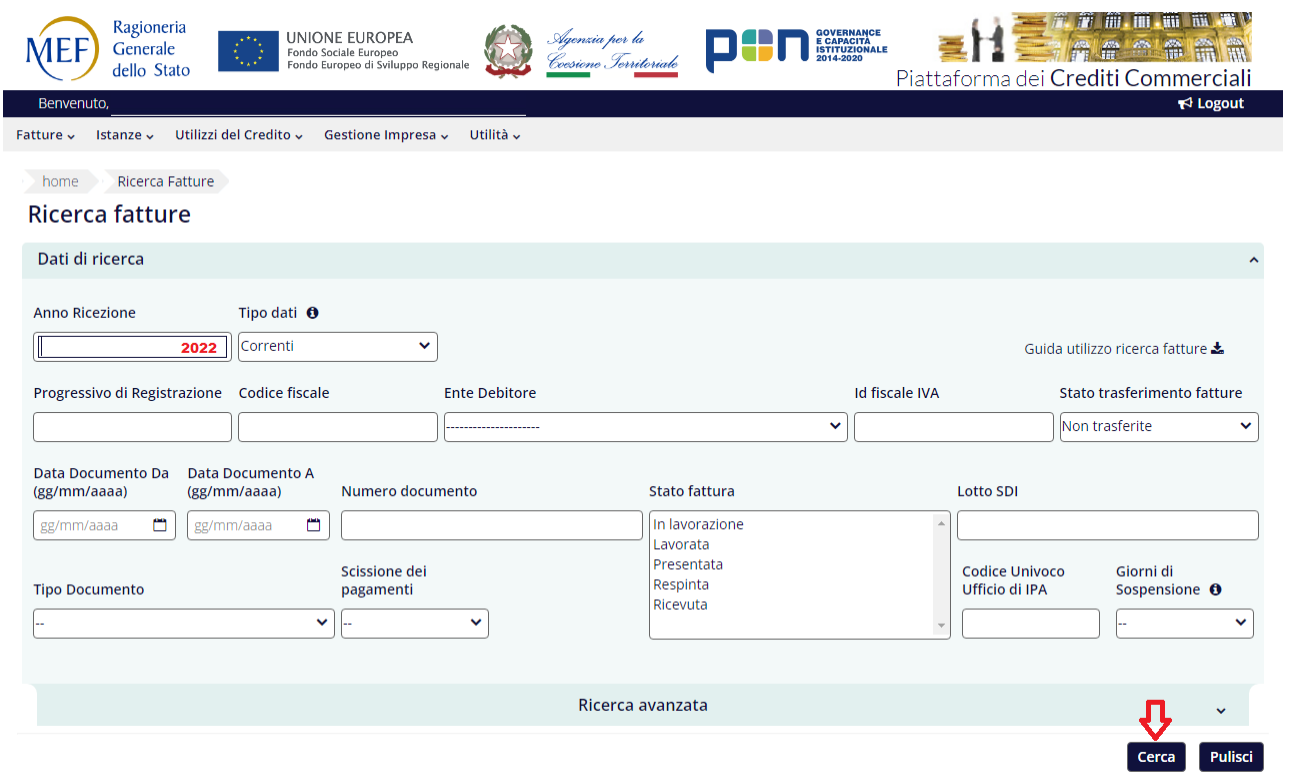

5. Viene visualizzato un elenco di fatture elettroniche che il professionista ha inviato alla Pubblica Amministrazione. Per tali fatture è sufficiente verificare che esse siano presenti nel sistema PCC e che risultano in stato "Ricevuta" o "In Lavorazione".

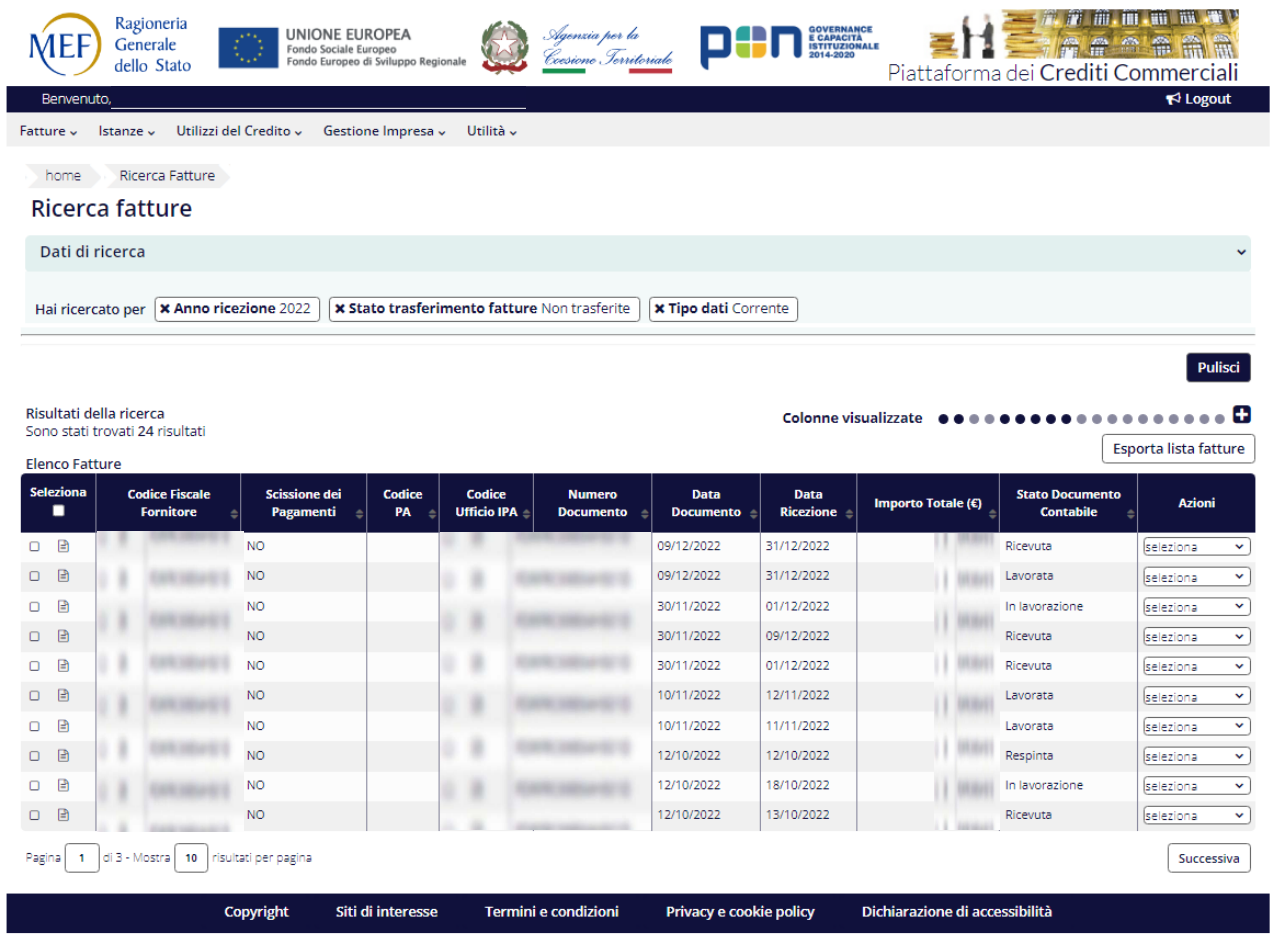

6. L'esercizio dell'opzione di compensazione del credito può essere esercitata mediante la voce del menù "Fatture" > "Autocertificazione Procedura Compensazione".

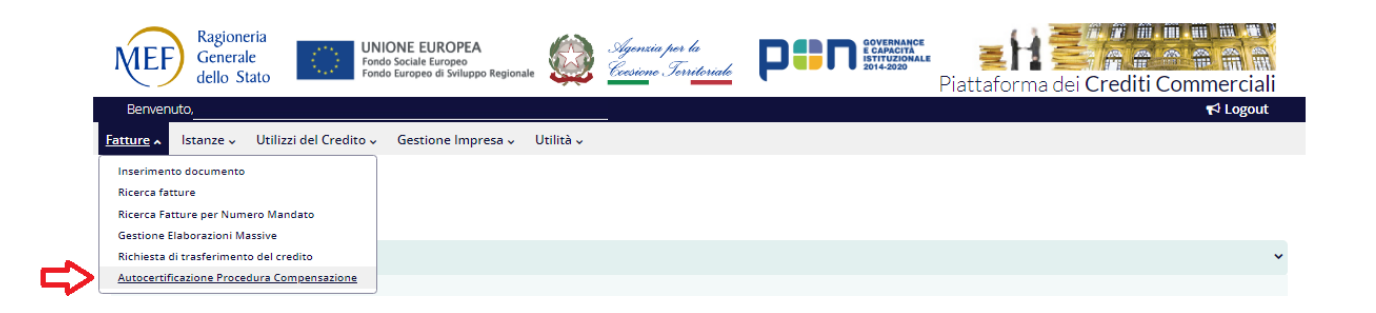

*La funzionalità per presentare tale "Autocertificazione" è disponibile dal 1° marzo al 30 aprile di ciascun anno e , dal 2023, anche nel periodo dal 1° settembre al 31 ottobre di ciascun anno (Decreto 31/08/23 pubblicato su G.U.225 del 26/09/23), per i soli utenti che abbiano completato le operazioni di cui ai punti precedenti.* 

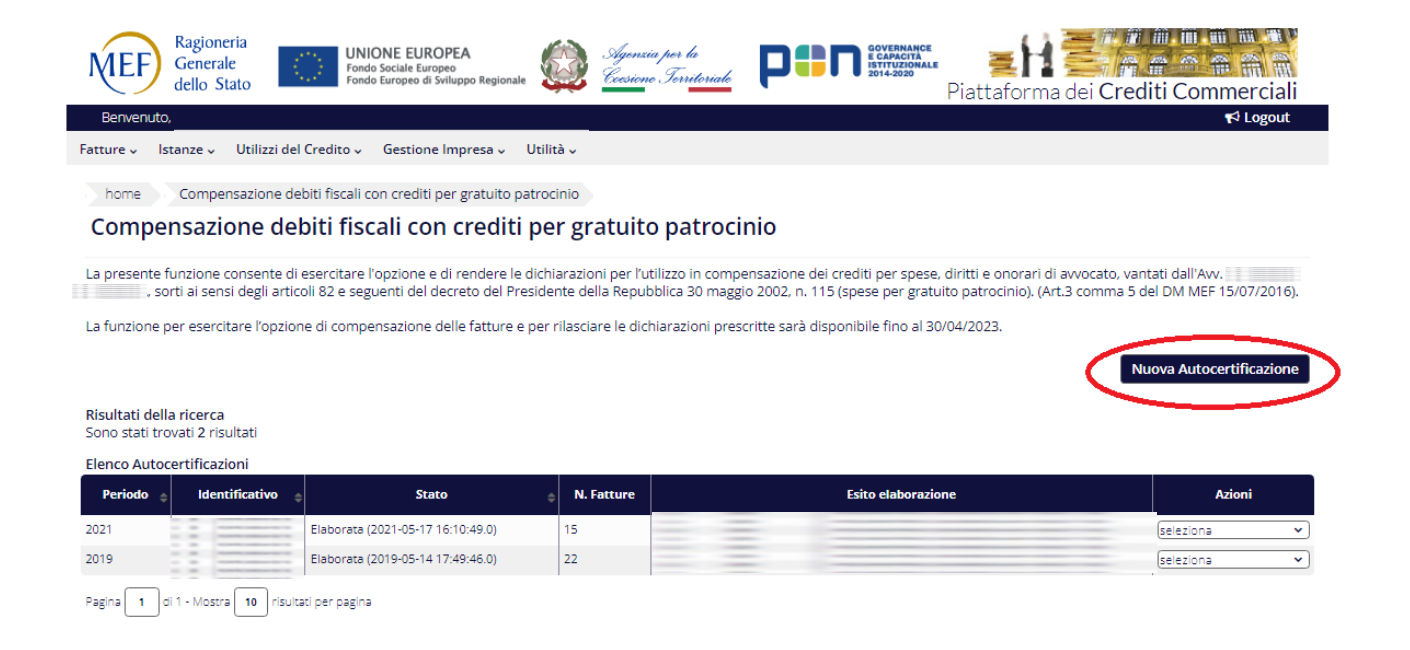

7. Il sistema Pcc crea automaticamente una dichiarazione nello stato di "Bozza" assegnandole un numero identificativo univoco. Per selezionare le fatture da inserire nell'autocertificazione, occorre cliccare sul pulsante "Aggiungi Fatture".

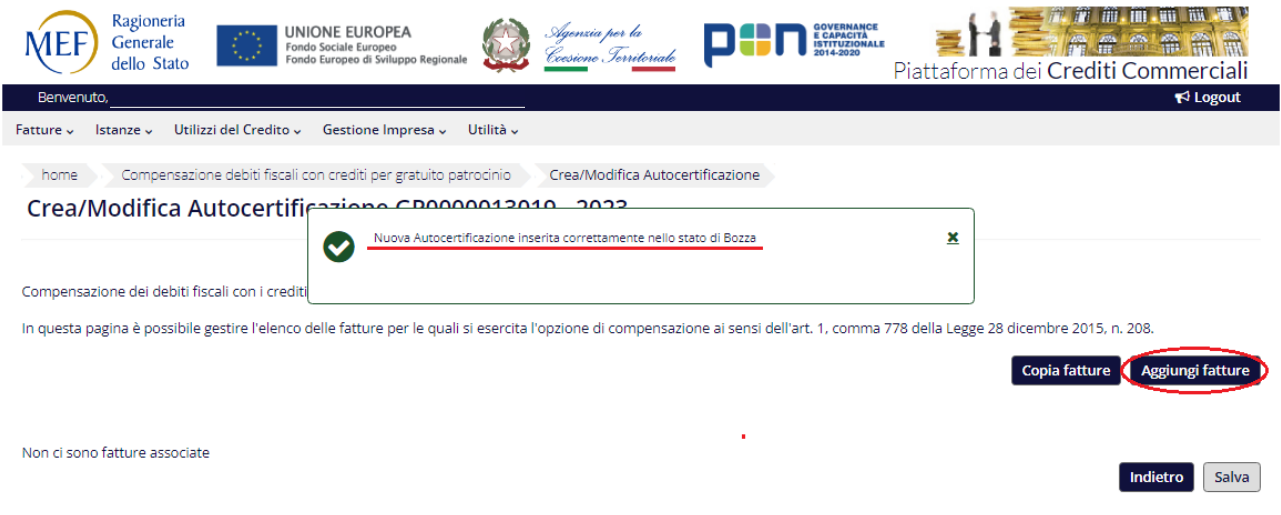

8. Inserire i dati per ricercare le fatture da aggiungere all'autocertificazione: è possibile inserire anche il solo anno di ricezione della fattura (es. 2022) e premere il tasto "Cerca" per ottenere un elenco di fatture che soddisfano i criteri di ricerca specificati.

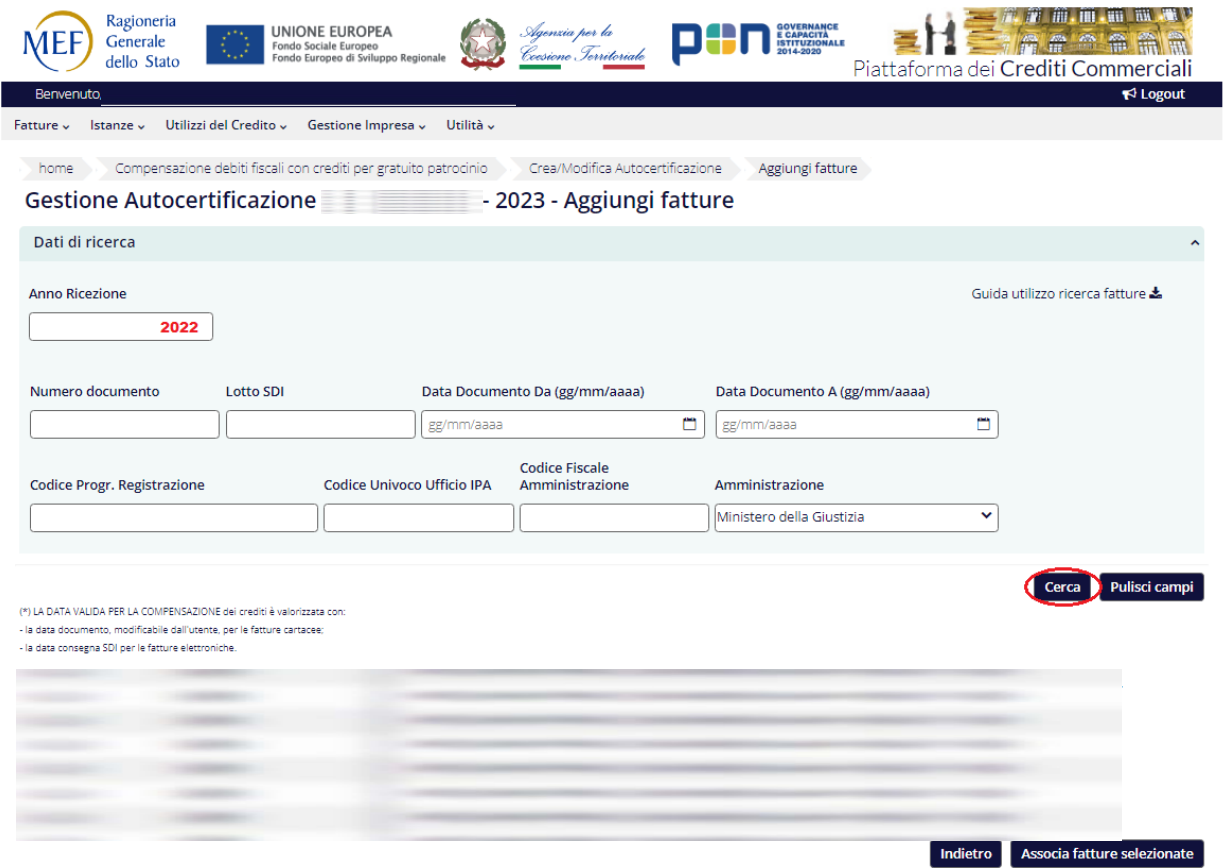

*N.B. le fatture che non soddisfano i requisiti prescritti dalla norma, pur essendo ugualmente visualizzate, non sono selezionabili: nella colonna "Selezionabile per graduatoria" vengono fornite le motivazioni dell'esclusione.*

9. Dalla colonna "Seleziona" porre un flag sulle fatture da autocertificare e premere il pulsante "Associa fatture selezionate".

*N.B. se l'elenco delle fatture è distribuito su più pagine, l'operazione deve essere ripetuta per ciascuna pagina.*

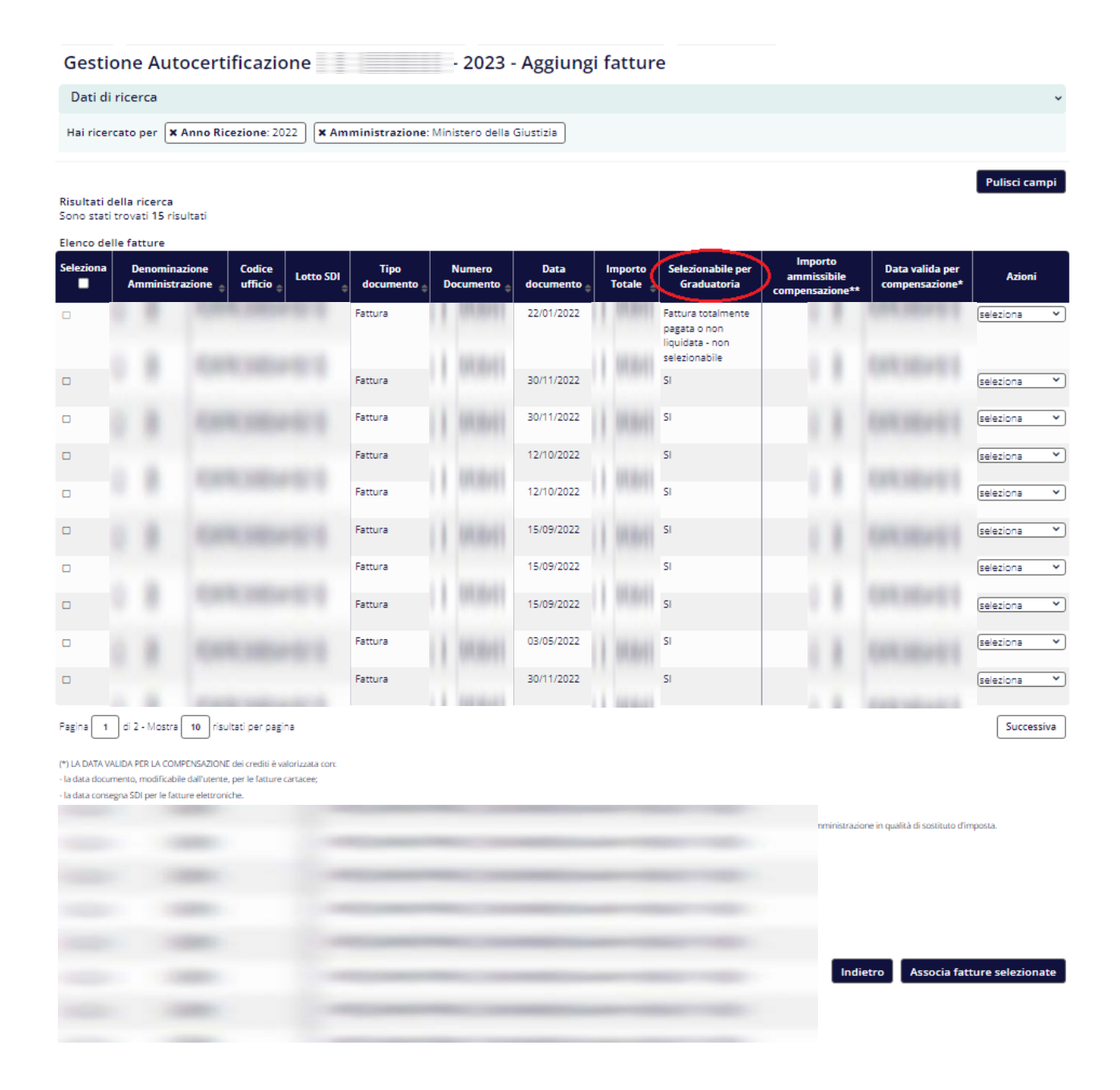

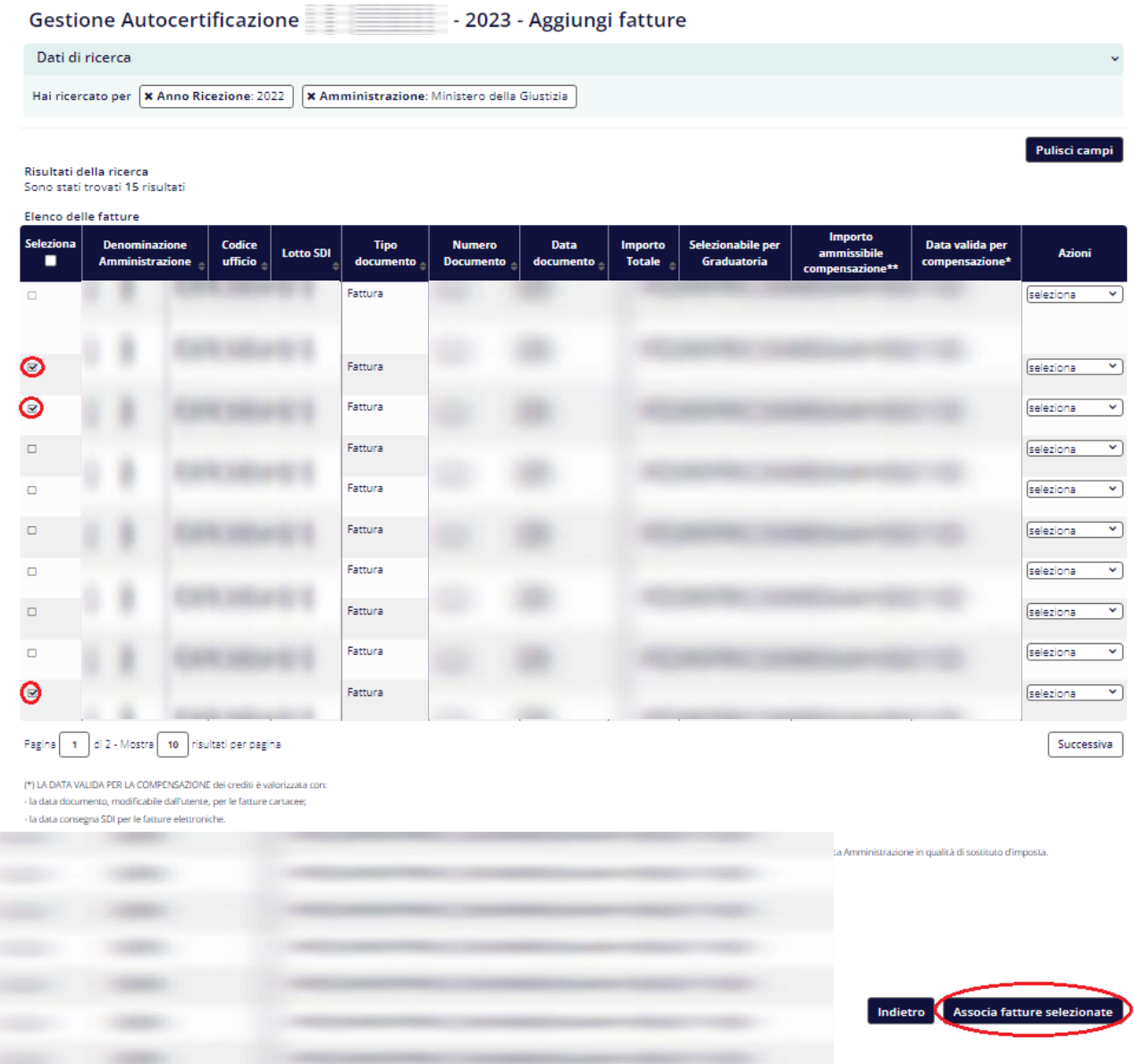

10. Terminata l'associazione delle fatture selezionate, è consigliabile effettuare il salvataggio dell'autocertificazione nonostante la schermata presenti il messaggio relativo alla necessità di specificare il N. SIAMM identificativo del decreto di liquidazione di una o più fatture.

La correttezza dell'operazione di salvataggio viene confermata con un messaggio del sistema.

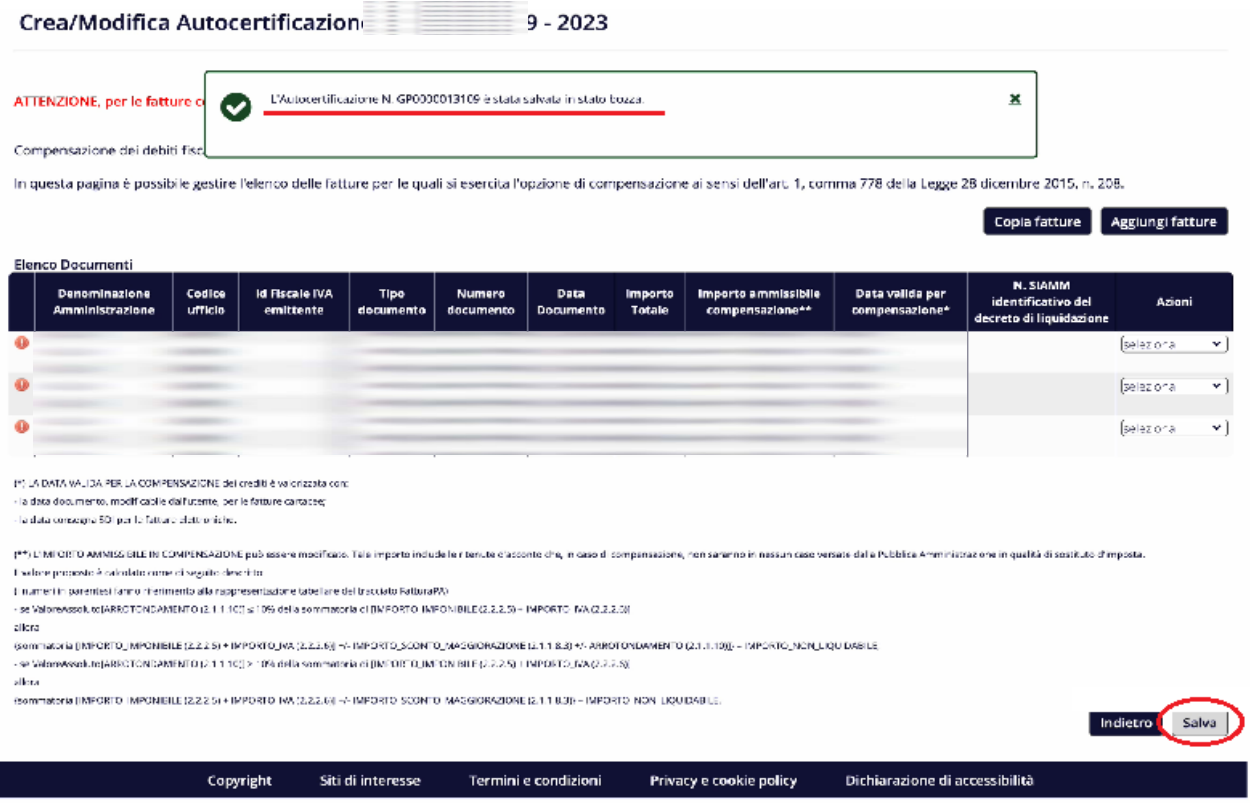

11. Dopo il salvataggio si attiva, in corrispondenza di ciascuna fattura, l'azione "Modifica" che consente l'inserimento o la modifica di alcuni dati della fattura:

 $\overline{\phantom{a}}$ 

- a. N. SIAMM, in cui dovrà essere specificato il numero identificativo del decreto di liquidazione. N.B. in mancanza di un numero SIAMM può essere specificato qualunque altro riferimento utile all'identificazione del decreto di liquidazione, come ad esempio il numero di protocollo;
- b. Data valida per la compensazione, qualora la fattura sia stata emessa in data successiva a quella proposta dal sistema;
- c. Importo ammissibile alla compensazione, qualora esso sia inferiore a quello proposto (ad esempio perché è stata presentata una nota di credito riferita alla fattura).

Inserire i dati mancanti per ciascuna fattura e confermare le modifiche apportate mediante il tasto "Salva Fattura".

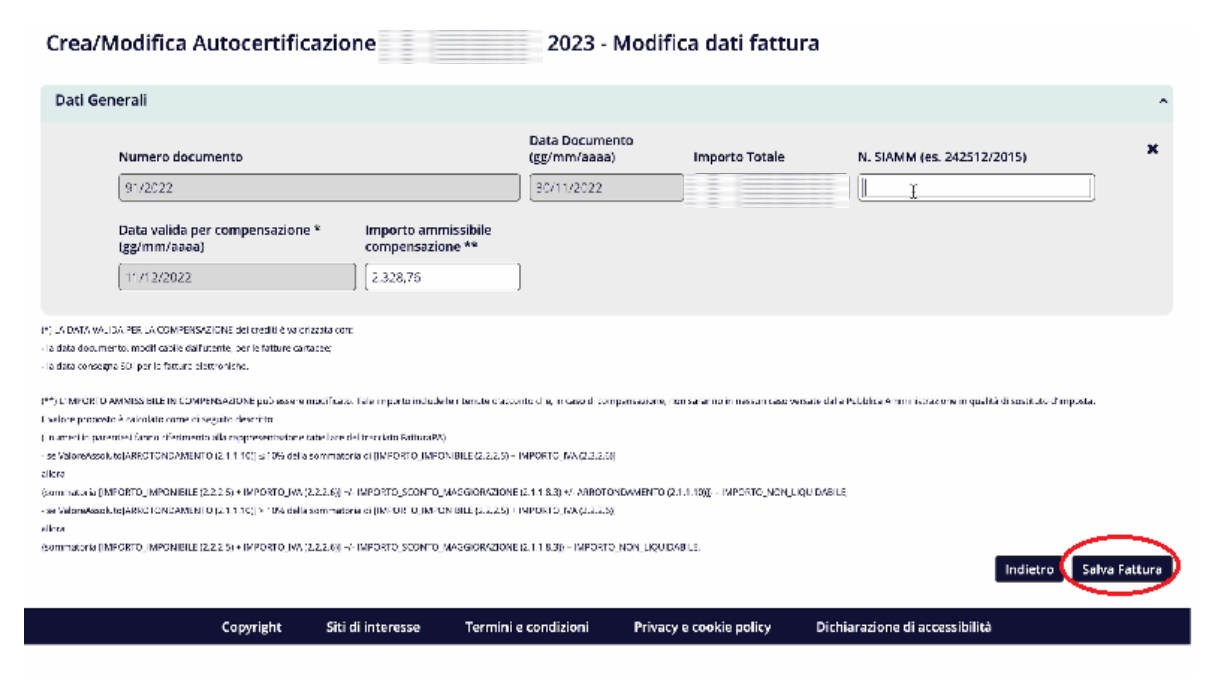

12. Inseriti e salvati tutti i dati richiesti, premere il pulsante "Indietro" e nel menù a tendina presente sotto la colonna "Azioni" premere "Presenta";

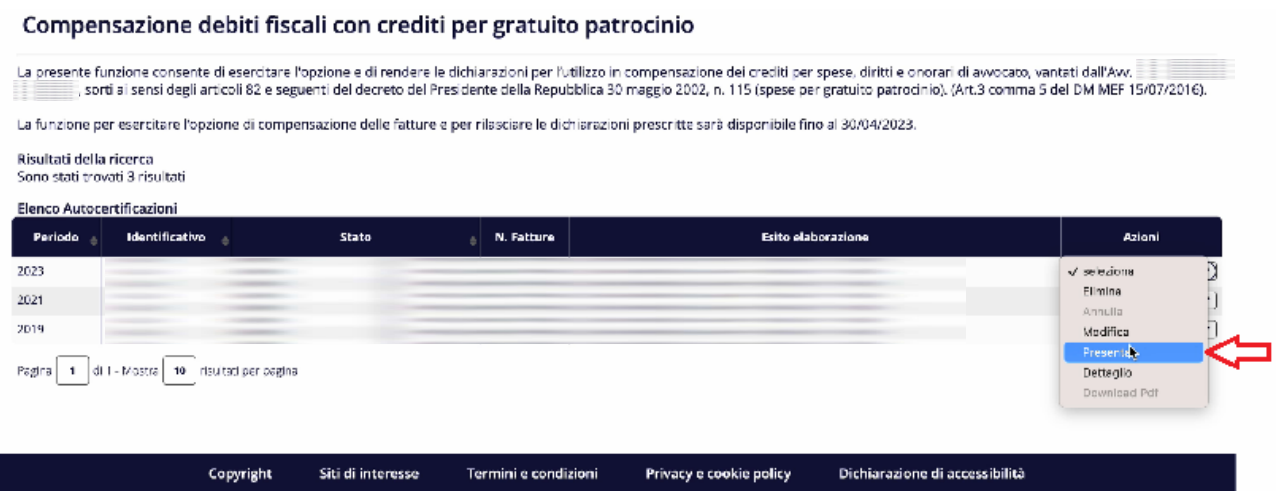

13. Il sistema propone un riepilogo delle fatture associate all'autocertificazione.

Dopo aver verificato la correttezza dei dati visualizzati, occorre apportare il segno di spunta alle dichiarazioni prescritte dalla norma e cliccare sul pulsante "Presenta Autocertificazione".

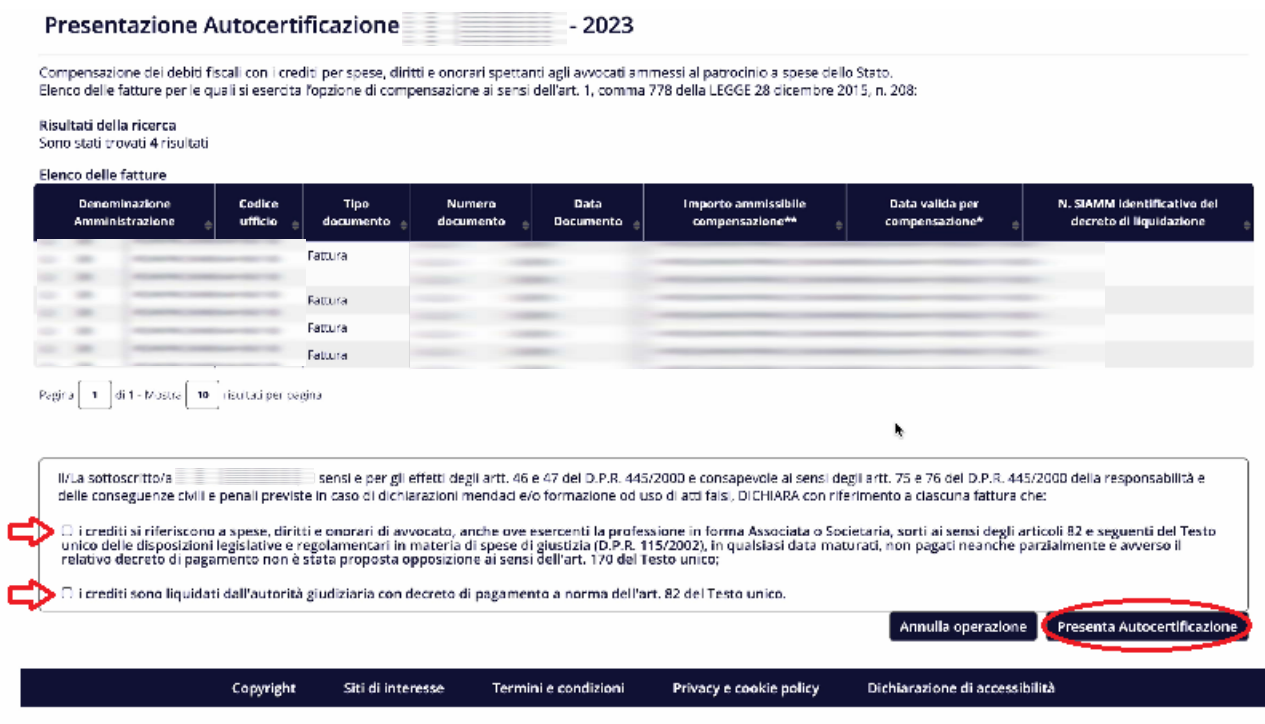

- 14. A questo punto è possibile procedere con la sottoscrizione dell'autocertificazione attraverso le seguenti operazioni:
	- Effettuare il download del documento (punto 1 e punto 2);
	- Firmare, sulla propria postazione di lavoro, il documento con un dispositivo di firma digitale;
	- Effettuare il caricamento del documento mediante il pulsante "Carica" (punto 3);
	- Cliccare sul tasto invia (punto 4);

*ATTENZIONE: TUTTE LE OPERAZIONI SOPRA INDICATE DEVONO ESSERE ESEGUITE DURANTE UN'UNICA SESSIONE ALTRIMENTI IL FILE, ANCHE SE CORRETTAMENTE FIRMATO DIGITALMENTE, NON VERRA' ACCETTATO DAL SISTEMA.*

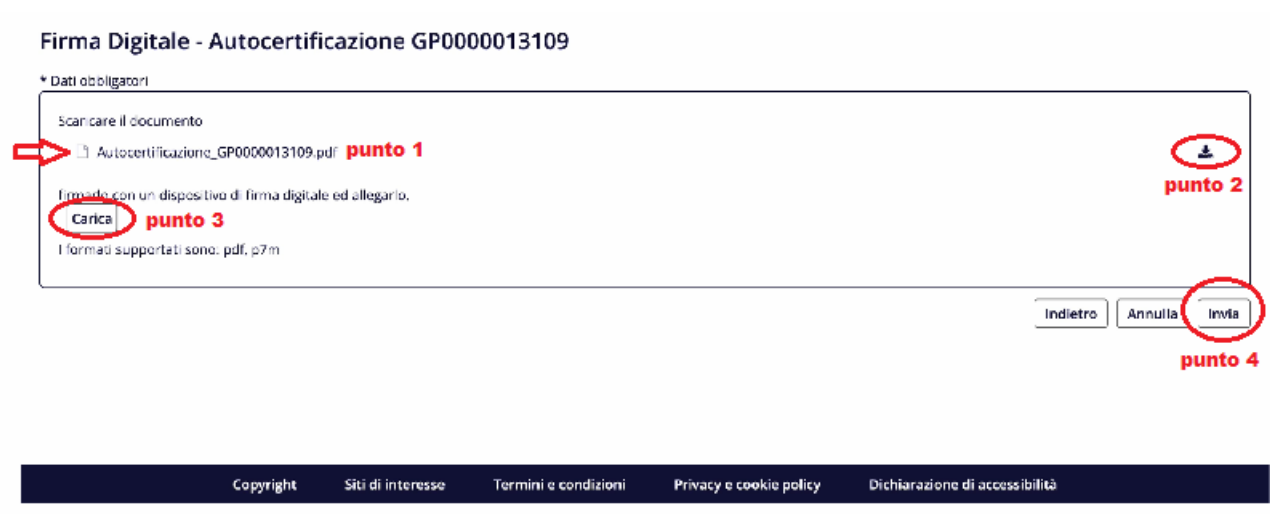

15. A conferma della correttezza dell'invio il sistema visualizzerà il messaggio "Presentazione Autocertificazione avvenuta con successo" e contestualmente modifica lo stato dell'autocertificazione in "Presentata da <nome Cognome> (<data e ora>)".

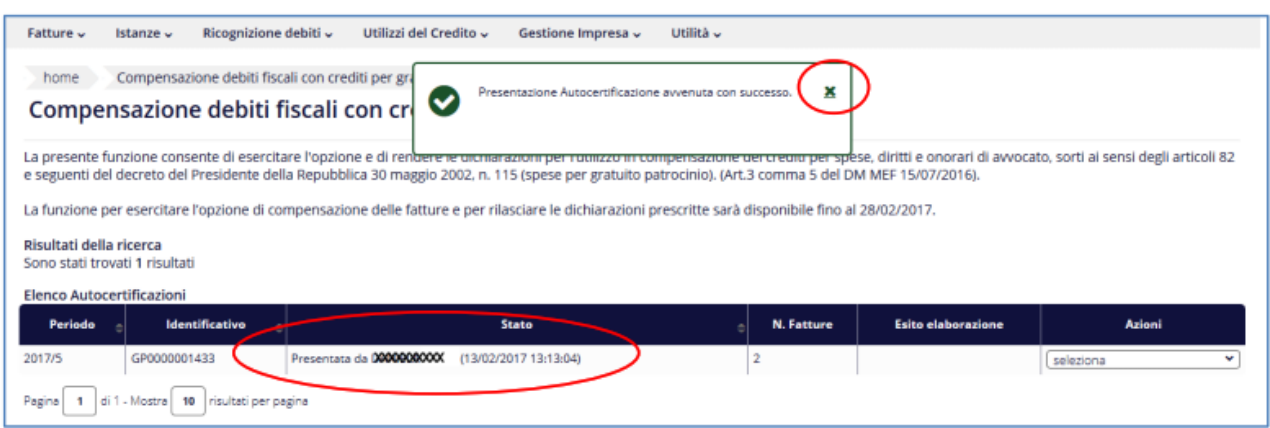

Soltanto le autocertificazioni che si trovano nello stato "Presentata" saranno prese in considerazione nell'elaborazione che produrrà l'elenco delle fatture da ammettere in compensazione.

## **ANNULLAMENTO AUTOCERTIFICAZIONI PRESENTATE**

Le informazioni presenti in una autocertificazione presentata possono essere modificate solo annullando l'intera autocertificazione (mediante l'azione "Annulla") e presentandone una nuova. L'operazione di annullamento comporta la perdita della priorità, a parità di data di emissione della fattura, di cui all'art. 4, comma 1, del D.M. 15 luglio 2016.

## *L'operazione di annullamento può essere effettuata entro il termine di scadenza di ciascuna delle due finestre temporali( 30 aprile e 31 ottobre).*

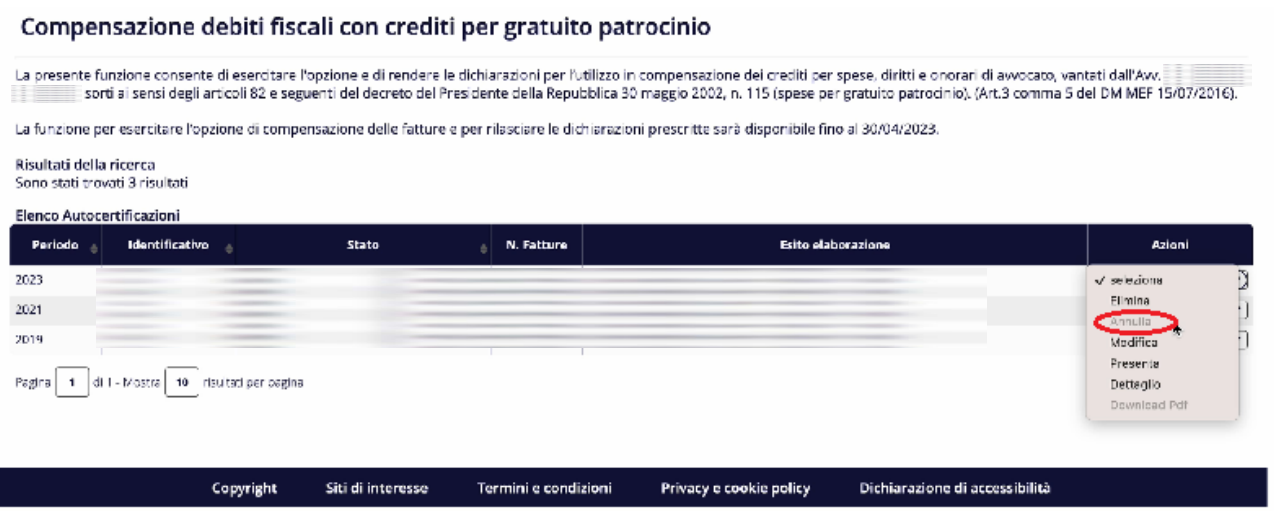

## **ELABORAZIONE DELL'ELENCO DELLE FATTURE AMMESSE IN COMPENSAZIONE E PROCEDURA DI COMPENSAZIONE**

Una volta chiusa la finestra temporale (la prima:01 marzo/30 aprile o la seconda: 1 settembre/31 ottobre di ciascun anno) per sottoscrivere e presentare l'autocertificazione, il sistema PCC:

- Elabora l'elenco delle fatture ammesse alla procedura di compensazione secondo i criteri stabiliti dall'art. 4 del D.M.;
- Modifica automaticamente lo stato di tali fatture in "Pagato";
- Modifica automaticamente lo stato dell'autocertificazione in "Elaborata": a questo punto le autocertificazioni non sono più modificabili e/o annullabili;
- Invia le opportune comunicazioni informative agli utenti coinvolti ed invia al creditore l'elenco delle fatture ammesse alla compensazione: Per ciascuna fattura i creditori ricevono la comunicazione di ammissione alla procedura di compensazione attraverso la piattaforma elettronica di certificazione. Per le fatture non ammesse, l'opzione si intende automaticamente revocata.
- Entro 20 giorni dalla scadenza del termine di ciascuna delle due finestre temporali ( 30 aprile e 31 ottobre di ciascun anno ), la piattaforma elettronica di certificazione trasmette all'Agenzia delle entrate, con modalità telematiche definite d'intesa, l'elenco dei crediti ammessi alla procedura di compensazione, con il codice fiscale del relativo creditore e l'importo utilizzabile in compensazione.

I crediti ammessi alla procedura sono utilizzabili in compensazione, esclusivamente attraverso il modello **F24WEB telematico**.

L'Agenzia delle Entrate ha istituito **il codice tributo 6868 da riportare nel Modello F24WEB.**

Al seguente link le istruzioni per la corretta compilazione del modello F24: [https://www1.agenziaentrate.gov.it/servizi/codici/ricerca/compilaf24\\_erario.php?CT=6868](https://www1.agenziaentrate.gov.it/servizi/codici/ricerca/compilaf24_erario.php?CT=6868)

I crediti possono essere utilizzati in compensazione, anche in più soluzioni, nei limiti dell'importo comunicato dalla piattaforma elettronica di certificazione, esclusivamente dal soggetto individuato dal codice fiscale comunicato dalla piattaforma stessa.

Il mod. F24 sarà scartato qualora:

- il soggetto che utilizza il credito in compensazione non sia ricompreso nell'elenco;
- l'importo del credito utilizzato sia superiore all'ammontare del credito spettante;
- l'addebito del saldo non sia andato a buon fine;
- l'utilizzo in compensazione degli eventuali crediti, diversi da quelli per i quali spetta l'agevolazione in esame, non risulti conforme "alle disposizioni vigenti in tema di controllo preventivo delle compensazioni".

Lo scarto del mod. F24 viene comunicato "attraverso apposita ricevuta consultabile sul sito internet dei servizi telematici dell'Agenzia delle Entrate, nel proprio accesso riservato".